## **Configure Pigeonhole Live for Single Sign-On**

Configuring Pigeonhole Live for single sign-on (SSO) enables administrators to manage users of Citrix ADC. Users can securely log on to Pigeonhole Live by using the enterprise credentials.

## **Prerequisite**

Browser Requirements: Internet Explorer 11 and above

## **To configure Pigeonhole Live for SSO by using SAML:**

- 1. In a browser, type <https://dashboard.pigeonholelive.com/login> and press **Enter**.
- 2. Type your Pigeonhole Live admin account email address and click **Continue to Login**.

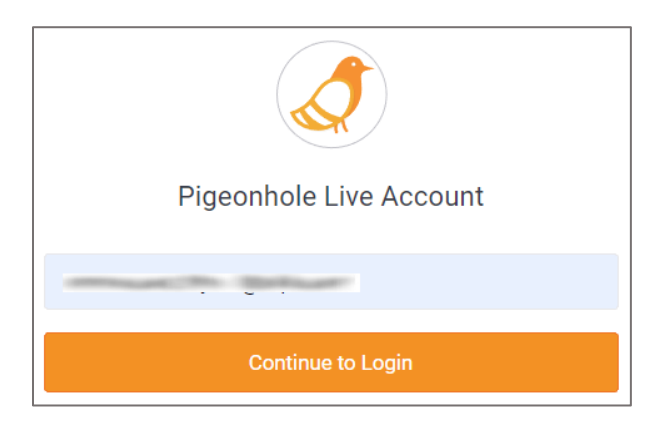

3. Type your Pigeonhole Live admin account password and click Log in to Dashboard.

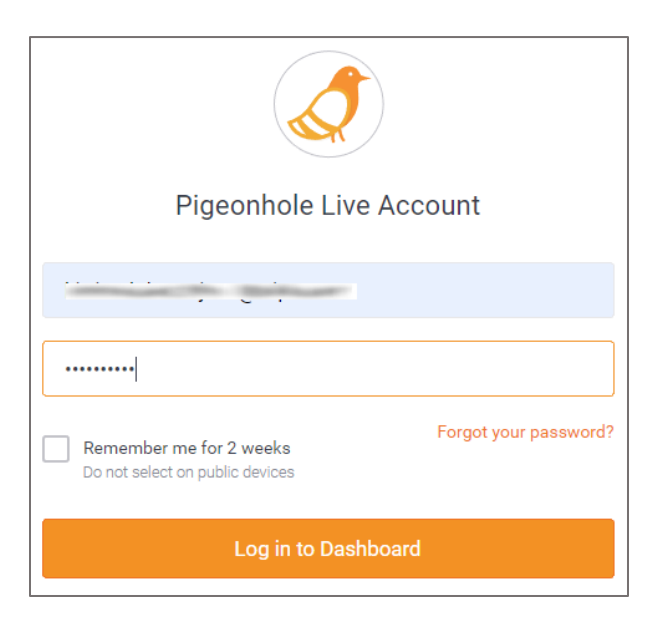

4. In the dashboard page, click the user account in the top-right corner and select **SSO Configuration**.

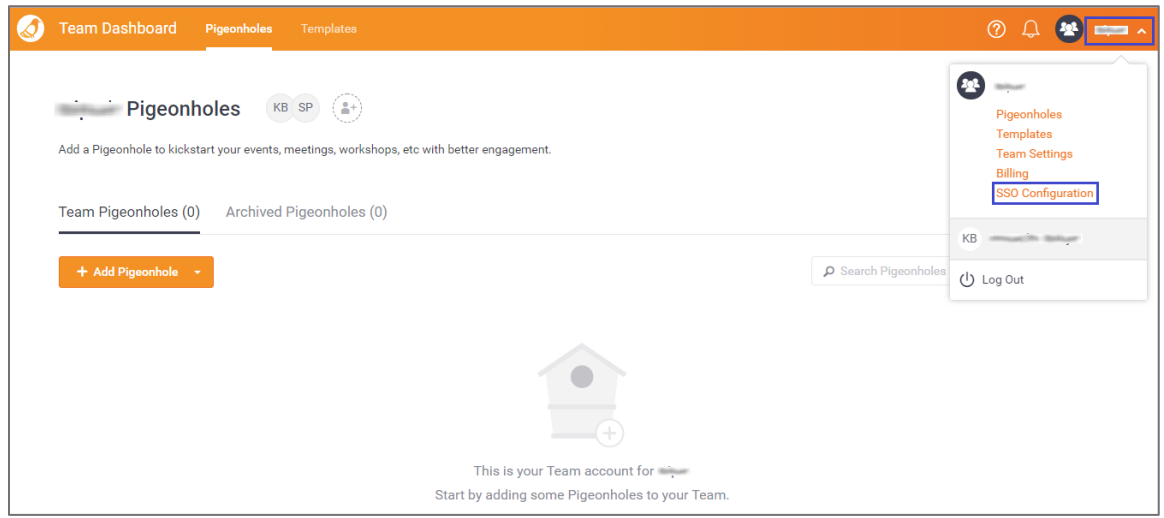

Note: Contact the Pigeonhole Live support team to enable the SSO Configuration option.

5. Scroll down and click Add SAML configuration under Step 2: Provide us your SAML **parameters**.

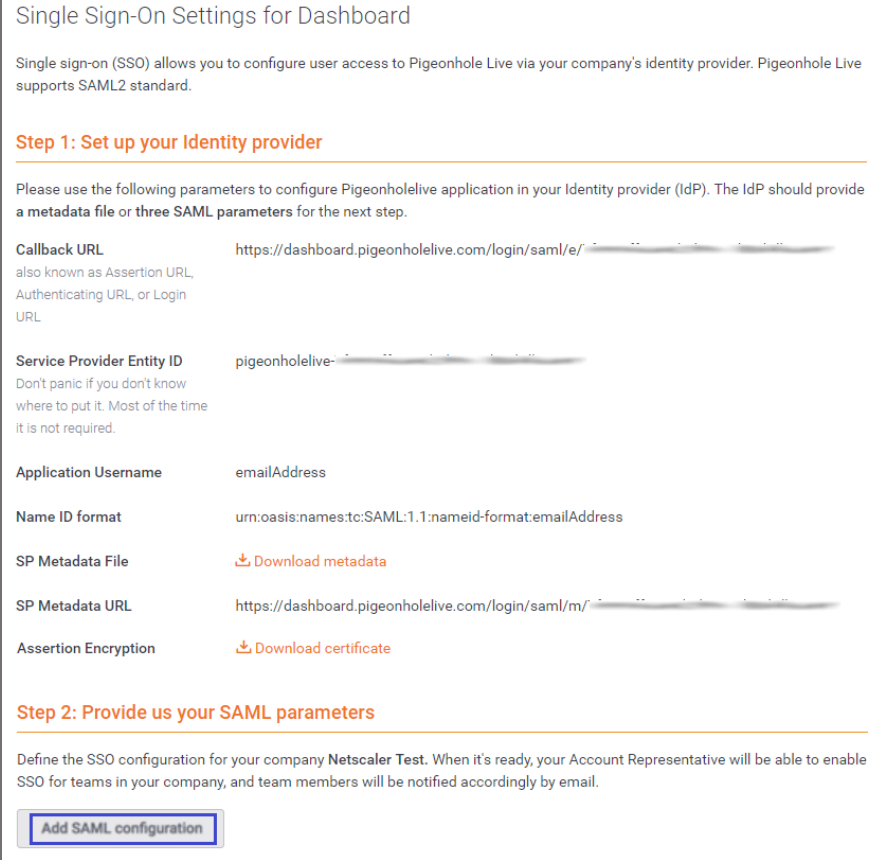

6. In the **Add new SAML Configuration** pop-up window, enter the values for the following fields:

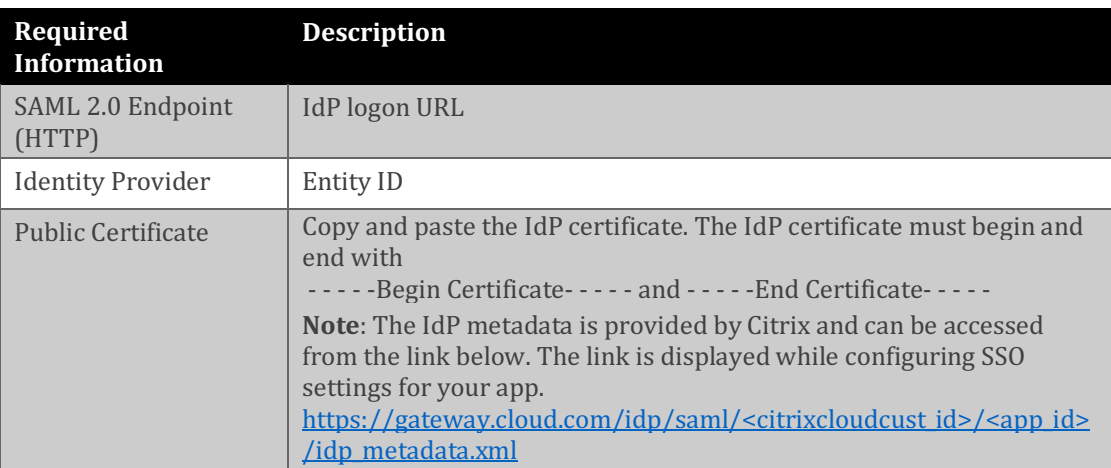

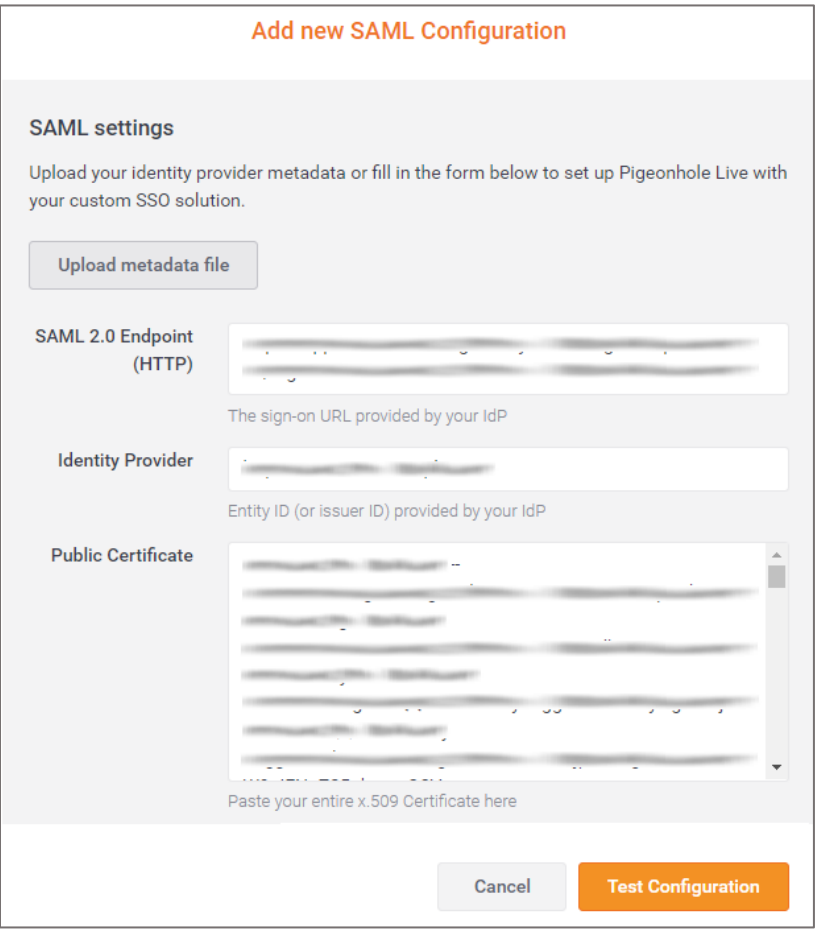

7. Click **Test Configuration**.

8. After configuration is tested, click **Apply new Configuration**.

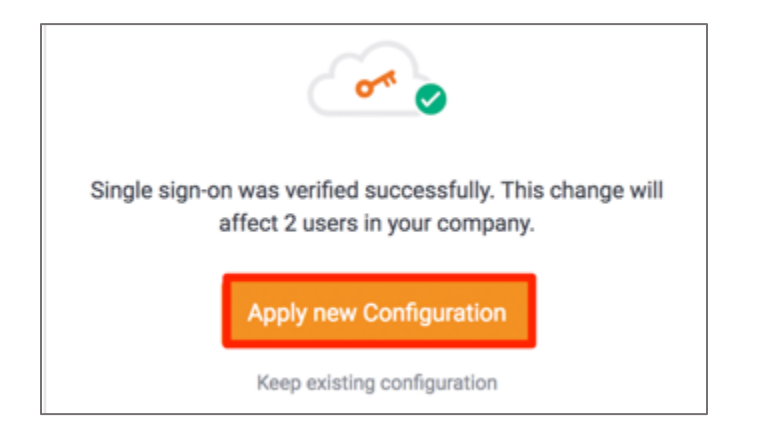